# **Digging Deeper at FamilySearch**

(www.familysearch.org and blog: www.familysearch.org/blog/en/)

### I. **More Effective Indexed Record Searches**

- A. Search> Records> Search Historical Records
- B. Start Broad then Narrow
- C. Use "Any" with a range +/- 2 years
- D. Narrow by country
- E. Search
	- 1. Narrow by Collections
	- 2. Click Boxes
	- 3. Filter These Results
	- 4. Remove Collections as they have been searched
- F. Icons

camera=image, card=indexed, pedigree=attached to someone

#### II. **Indexed vs Unindexed**

—30% are indexed, 70% unindexed

#### III. **Unindexed**

—get back to the home page by clicking the FamilySearch logo

## A. **By State**

- 1. Search> Records> Map (click on region)> Select State
	- a. Learning Courses— How to
	- b. Scroll down for Unindexed
	- c. Image-Only= Unindexed
	- d. Always read "Learn more"
	- e. Don't be overwhelmed by the number of images
		- (1) Waypoints- divide a collection
		- (2) Look for internal and external indexes
			- (a) external index will say "…Index"
			- (b) internal index is usually at the beginning or end
				- —notice how the print changes in the thumbnail
			- (c) navigate using:
				- image number
					- (image number DOES NOT mean page number)
				- $-$  + and -
				- thumbnail and full image
				- look for changes in the thumbnails for divisions

## B. **By Country**

- 1. Start with the Research Wiki
	- a. Search> Research Wiki> Country Name> Go
	- b. Videos and big blue button
	- b. Make a copy of the word list
	- c. Take note of special subjects—knowledge of history is important
- 2. Use the Catalog
	- a. Search> Catalog
	- b. Many ways to search the catalog
		- (place, surname, titles, author, keyword, call number, film number)
	- c. Symbols you should know

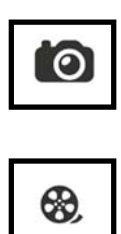

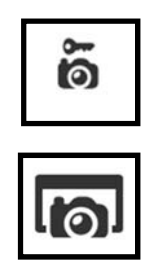

- d.Search all jurisdictions
	- —country, state, county, city/town
- e. Click on Title to see what records/books are there
- f. Use the word list or Google translate to know what you are looking at
- g. Navigate screen the same way

## C. **Finding the Image**

- 1. Also called FHL #, DGS # and GS Film # —all digital images
- 2. Search> Catalog> Film/Fiche Number (click on it)> Enter in Number> Search
- 3. Note the information under "Notes"
- 4. Match film and item number- click on the camera icon of the correct one
- 5. Look for changes in the thumbnails indicating divisions
- 6. Use word list to decipher the records